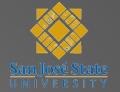

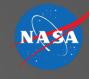

#### Scenario Generation in MACS

Jeff Homola

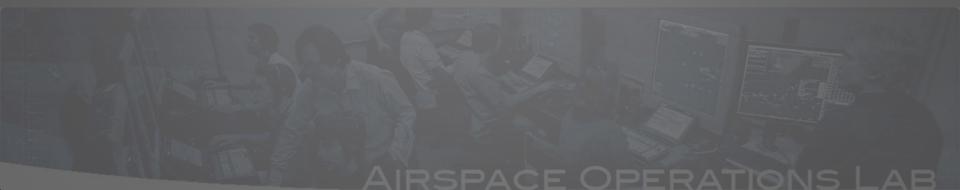

#### Outline

- Introduction
- Traffic scenario generation
  - Getting started
  - AC Table Editor
  - Scenario Editor
- Going forward and final notes

#### Scenario Generation

- The scenario generation and editing functions in MACS are the primary means by which traffic scenarios are created for use in simulations and testing
- The scenario generation tools allow for a great deal of flexibility in what can be tested
- To date, a variety of traffic situations have been created that simulated current day operations both in the terminal and en route domains as well as far-term environments with 2-3 times current traffic levels and different levels of aircraft equipage

### Typical questions that guide the process

- What is the airspace of concern?
- What are the targeted traffic loads for that airspace?
- What is the duration and scope of the problem?
- What are the equipage assumptions?
- How structured does the traffic need to be?
- What, if any, are the desired interactions of the traffic?

### Setup

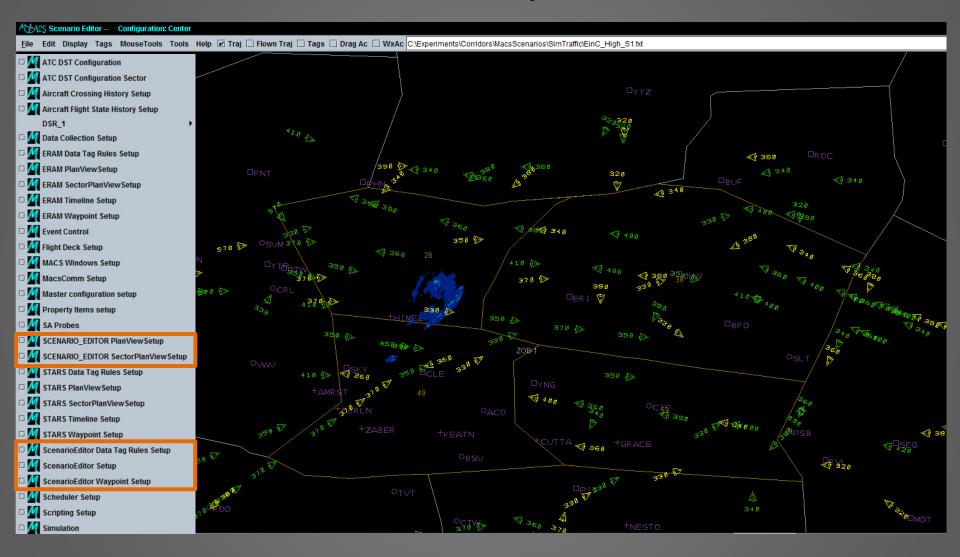

#### **Traffic**

- Base traffic can come from a variety of sources
- Often requires cleanup and some interpolation
- Does not need to come from alternate source

| callsign | timeToEnter |         |         | e altitudeTarge |     |      | filedRoute | route     | startPointN |       |           |            | cruiseSpeed |            | flightRules | inMach |        | d acSectorId | atcType | in∀nav | inLnav |      |      |
|----------|-------------|---------|---------|-----------------|-----|------|------------|-----------|-------------|-------|-----------|------------|-------------|------------|-------------|--------|--------|--------------|---------|--------|--------|------|------|
| 0742000  |             |         |         |                 | ORD | LGA  |            |           | 412240N/0   |       |           |            | 0.75937474  |            | TFR         | true   | ZOB_59 |              | A319    | true   | true   | true | true |
| UAL6     |             |         | 39000.0 |                 | SF0 |      | SF0./.KG7  |           | 423001N/0   |       |           |            |             |            | TFR         | true   | ZOB_66 |              | B752    | true   | true   | true | true |
| UAL604   |             |         | 37000.0 |                 | ORD | DCA  | ORD./.OTE  |           | 415604N/0   |       | 211.4997  |            |             | 0.40342212 |             | false  | ZOB_66 | ZOB_66       | A319    | true   | true   | true | true |
| UAL661   |             |         | 38000.0 | 38000.0         | LGA |      | LGA./.COA  |           | 410104N/0   |       | 241.0527  | 0.7578999  |             | 0.46841636 |             | false  | ZOB_66 | ZOB_66       | A320    | true   | true   | true | true |
| UAL667   |             |         | 38000.0 | 38000.0         | LGA | ORD  |            |           | 414259N/0   |       | 246.72119 | 0.7521466  | 0.7521466   |            | TFR         | true   | ZOB_66 | ZOB_66       | A319    | true   | true   | true | true |
| UAL672   |             |         | 39000.0 |                 | ORD | LGA  | ORD./.ADI  |           | 415851N/0   |       |           |            | 0.75937474  |            | TFR         | false  | ZOB_66 | ZOB_66       | A319    | true   | true   | true | true |
| UAL680   |             |         | 39000.0 |                 | ORD | LGA  | ORD./.ADI  |           | 415851N/0   |       | 0.0       | 250.0      | 0.75937474  |            | TFR         | false  | ZOB_66 | ZOB_66       | A319    | true   | true   | true | true |
| UAL698   |             |         | 39000.0 |                 | ORD | PVD  | ORD./.HAA  |           | 420320N/0   |       |           | 0.688      | 0.75937474  |            | TFR         | true   | ZOB_66 | ZOB_66       | A319    | true   | true   | true | true |
| UAL756   |             |         | 38000.0 | 38000.0         | LGA | ORD  |            |           | 421442N/0   |       | 237.0     | 0.7521466  |             |            | TFR         | true   | ZOB_79 | ZOB_79       | A319    | true   | true   | true | true |
| UAL773   |             |         | 38000.0 | 38000.0         | LGA | ORD  |            |           | 414946N/0   |       | 237.0     |            |             |            |             | true   | ZOB_79 | ZOB_79       | A319    | true   | true   | true | true |
| UAL874   |             |         | 38000.0 | 38000.0         | LGA |      | LGA./.STW  |           | 404940N/0   |       |           | 242.0      |             | 0.63781446 |             | true   | ZOB_66 | ZOB_66       | A319    | true   | true   | true | true |
| UPS2049  |             |         | 34000.0 |                 | MHT | SDF  | MHT./.PSB  |           | 423457N/0   |       | 228.72191 |            | 0.7990948   | 0.48856476 | TFR         | false  | ZOB_66 | ZOB_66       | B752    | true   | true   | true | true |
| VRD012   | 0           | 37000.0 | 37000.0 | 37000.0         | SFO | JFK  | SFO./.KG7  | KG75MD    | 423032N/0   | KG75M | 242.22469 | 0.75051314 | 0.75051314  | 0.7511465  | TFR         | true   | ZOB_66 | ZOB_66       | A320    | true   | true   | true | true |
| VRD203   | 0           | 34000.0 | 34000.0 | 34000.0         | YYZ | SF0  | YYZ./CEF   | CRLRBS    | 425157N/0   | CRL   | 258.34814 | 0.73379546 | 0.73379546  | 0.7479774  | TFR         | true   | ZOB_26 | ZOB_26       | A320    | true   | true   | true | true |
| WJA1147  | 0           | 36000.0 | 36000.0 | 36000.0         | FLL | YYZ  | FLL./.DKK  | DKKLIN    | 374905N/0   | DKK   | 241.24628 | 0.7403725  | 0.7403725   | 0.7483875  | TFR         | true   | ZOB_66 | ZOB_66       | B737    | true   | true   | true | true |
| WJA1169  | 0           | 39000.0 | 39000.0 | 39000.0         | MCO | YYZ  | MCO./.EKN  | DKKLIN    | 393126N/0   | DKK   | 234.0     | 0.75937474 | 0.75937474  | 0.75937474 | TFR         | true   | ZOB_66 |              | B737    | true   | true   | true | true |
| WJA1278  | 0           | 38000.0 | 38000.0 | 38000.0         | YOW | MCO  | YOW./.PSB  | YOW./.PSB | 404829N/0   | LOONS | 237.0     | 0.7521466  | 0.7521466   | 0.7521466  | TFR         | true   | ZOB_59 | ZOB_59       | B737    | true   | true   | true | true |
| UAL679   | 20          | 0.0     | 38000.0 | 38000.0         | LGA | ORD  | LGA./.COA  | COATE.J3  | 404637N/0   | COATE | 0.0       | 250.0      | 0.7521466   | 0.0        | TFR         | false  | ZOB_66 | ZOB_66       | A319    | true   | true   | true | true |
| WJA1920  | 266         | 0.0     | 40000.0 | 40000.0         | YYZ | MSY  | YYZ./.THO  | THORLE    | 434038N/0   | THORL | 0.0       | 225.85341  | 0.76654875  | 0.0        | TFR         | false  | ZOB_66 | ZOB_66       | B737    | true   | true   | true | true |
| UAL678   | 292         | 700.0   | 37000.0 | 37000.0         | ORD | LGA  | ORD./.ADI  | ADIMEG    | 415851N/0   | ADIME | 0.0       | 250.0      | 0.7448694   | 0.0        | TFR         | false  | ZOB_66 | ZOB_66       | A319    | true   | true   | true | true |
| UAL674   | 480         | 700.0   | 39000.0 | 39000.0         | ORD | LGA  | ORD./.ADI  | ADIMEG    | 415851N/0   | ADIME | 0.0       | 200.0      | 0.75937474  | 0.0        | TFR         | false  | ZOB_66 | ZOB_66       | A319    | true   | true   | true | true |
| WJA2536  | 642         | 0.0     | 36000.0 | 36000.0         | YYZ | MUSC | YYZ./.THO  | THORLJ    | 434038N/0   | THORL | 0.0       | 235.03288  | 0.7403725   | 0.0        | TFR         | false  | ZOB_66 | ZOB_66       | B737    | true   | true   | true | true |
| UAL673   | 758         | 0.0     | 38000.0 | 38000.0         | LGA | ORD  | LGA./.COA  | COATE.J3  | 404637N/0   | COATE | 0.0       | 200.0      | 0.7521466   | 0.0        | TFR         | false  | ZOB_66 | ZOB_66       | A319    | true   | true   | true | true |
| UAL638   | 1049        | 700.0   | 37000.0 | 37000.0         | ORD | EWR  | ORD./.HAA  | HAAKKD    | 415851N/0   | HAAKK | 0.0       | 250.0      | 0.75051314  | 0.0        | TFR         | false  | ZOB_66 | ZOB_66       | A320    | true   | true   | true | true |
| UAL549   | 1058        | 0.0     | 36000.0 | 36000.0         | PHL | ORD  | PHL./.RAV  | RAV.J64   | 395220N/0   | RAV   | 0.0       | 250.0      | 0.7459039   | 0.0        | TFR         | false  | ZOB_66 | ZOB_66       | A320    | true   | true   | true | true |
| WJA2650  | 1100        | 0.0     | 38000.0 | 38000.0         | YYZ | MMPR | YYZ./.ANC  | ANCOLY    | 434038N/0   | ANCOL | 0.0       | 250.0      | 0.7521466   | 0.0        | TFR         | false  | ZOB_66 | ZOB_66       | B737    | true   | true   | true | true |
| WJA2624  | 1376        | 0.0     | 37000.0 | 37000.0         | YYZ | MUHG | YYZ./.THO  | THORLJ    | 434038N/0   | THORL | 0.0       | 203.37582  | 0.74769264  | 0.0        | TFR         | false  | ZOB_66 | ZOB_66       | B737    | true   | true   | true | true |
| WJA2668  | 1443        | 0.0     | 37000.0 | 37000.0         | YYZ | MBPV | YYZ./.THO  | THORLJ    | 434038N/0   | THORL | 0.0       | 220.56451  | 0.74769264  | 0.0        | TFR         | false  | ZOB_66 | ZOB_66       | B737    | true   | true   | true | true |
| UAL610   | 1811        | 700.0   | 39000.0 | 39000.0         | ORD | DCA  | ORD./.TOP  | TOPHRA    | 415851N/0   | TOPHR | 0.0       | 250.0      | 0.7623088   | 0.0        | TFR         | false  | ZOB_66 | ZOB_66       | A320    | true   | true   | true | true |
| UAL608   | 2086        | 700.0   | 39000.0 | 39000.0         | ORD | DCA  | ORD./.OTE  | OTENSA    | 415851N/0   | OTENS | 0.0       | 250.0      | 0.75937474  | 0.0        | TFR         | false  | ZOB_66 | ZOB_66       | A319    | true   | true   | true | true |
| WJA1244  | 2089        | 0.0     | 38000.0 | 38000.0         | YYZ | TPA  | YYZ./.THO  | THORLE    | 434038N/0   | THORL | 0.0       | 225.71767  | 0.7521466   | 0.0        | TFR         | false  | ZOB_66 | ZOB_66       | B737    | true   | true   | true | true |
| WJA1232  | 2289        | 0.0     | 38000.0 | 38000.0         | YYZ | FLL  | YYZ./.THO  | THORLE    | 434038N/0   | THORL | 0.0       | 229.57602  | 0.7521466   | 0.0        | TFR         | false  | ZOB_66 | ZOB_66       | B737    | true   | true   | true | true |
| WJA2754  | 2402        | 0.0     | 39000.0 | 39000.0         | YYZ | MYNN | YYZ./.THO  | THORLJ    | 434038N/0   | THORL | 0.0       | 220.0454   | 0.75937474  | 0.0        | TFR         | false  | ZOB_66 | ZOB_66       | B737    | true   | true   | true | true |
| WJA1140  | 2517        | 0.0     | 38000.0 | 38000.0         | YYZ | MIA  | YYZ./.THO  | THORLE    | 434038N/0   | THORL | 0.0       | 224.72813  | 0.7521466   | 0.0        | TFR         | false  | ZOB_66 | ZOB_66       | B737    | true   | true   | true | true |
| WJA576   | 2669        | 400.0   | 38000.0 | 38000.0         | YOW | MCO  | YOW./.PSB  | PSB.J78   | 451920N/0   | PSB   | 0.0       | 250.0      | 0.7521466   | 0.0        | TFR         | false  | ZOB_66 | ZOB_66       | B737    | true   | true   | true | true |
| WJA2506  | 2743        | 0.0     | 37000.0 | 37000.0         | YYZ | MDPC | YYZ./.THO  | THORLJ    | 434038N/0   | THORL | 0.0       | 220.83073  | 0.74769264  | 0.0        | TFR         | false  | ZOB 66 |              | B737    | true   | true   | true | true |
| M/1A2720 | 2044        | 0.0     | 20000.0 | 20000.0         | VV7 | MDLB | VV7 / THO  | THORI I   | 424020NI0   | THORI | 0.0       | 226.4070   | 0.75027474  | 0.0        | TED         | folco  | 70B 66 | 70B 66       | D727    | truo   | truo   | truo | truo |

## **Getting Started**

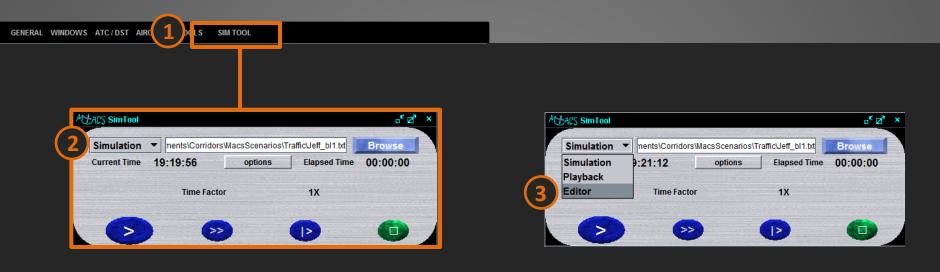

- 1 MACS initializes in Simulation mode by default. Editing can only be done in the Editor mode. To switch modes, first enable the SimTool by clicking on its item in the title bar.
- 2 Click on the SimTool's drop-down menu that is currently set to Simulation.
- 3 Select Editor from the menu to enter the Editing mode.

#### **Common Tools**

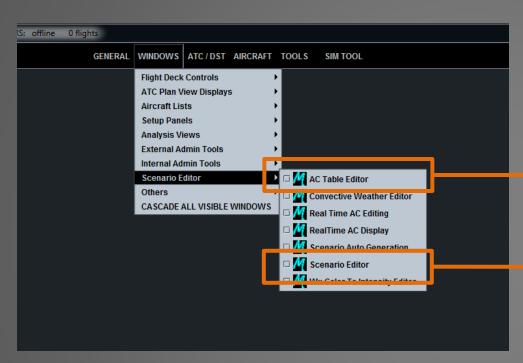

- The two most common tools used for traffic development and editing are the AC Table Editor spreadsheet and the graphical Scenario Editor.
- They are often used in tandem and interface with one another, so it is useful to have them both up together.

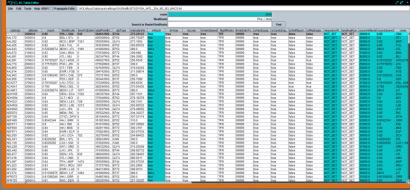

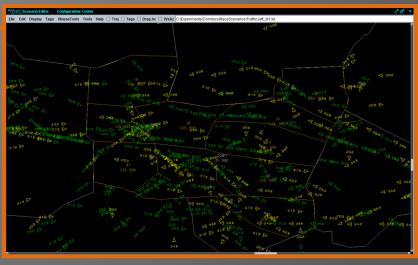

#### **AC Table Editor**

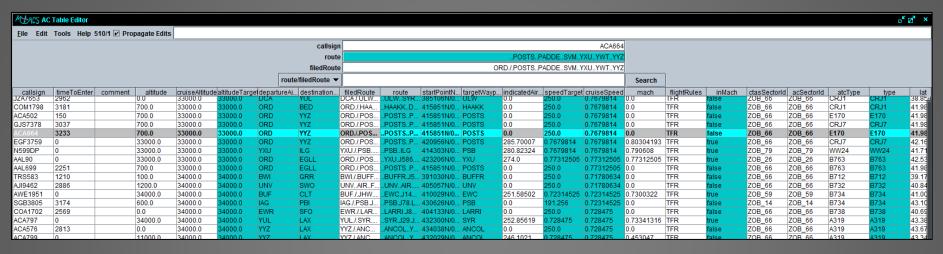

- The AC Table Editor displays the loaded traffic file as a spreadsheet and can be used as such.
- To load a file, simply go to File → Open, which will open a browser for file selection.
- Once loaded, the columns of values can be arranged according to preference by clicking and dragging the heading cell of a column to its desired location. This is a useful feature as it is often helpful to group certain columns together for review.

#### **AC Table Editor**

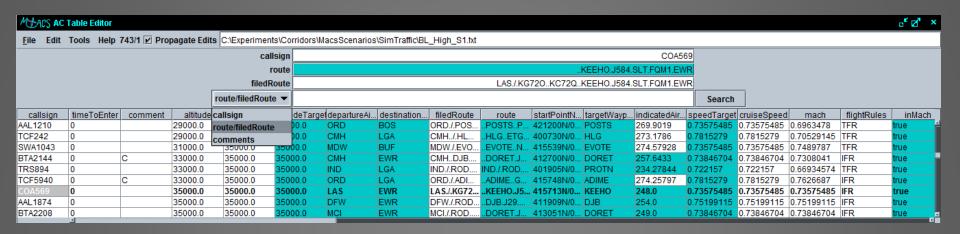

- Selecting a single aircraft in the table will display its associated text in **bold** for reference.
- Its callsign, route, and filedRoute will be displayed in the respective text windows as shown.
- •The callsign, route, and filedRoute can be edited from the upper windows without the need to do so in the individual table cells.
- •The AC Table Editor has a search function that allows the user to search the entire file for specific callsigns, certain strings within a route/filedRoute, or strings within comment entries.

## AC Table Editor: Column Headings

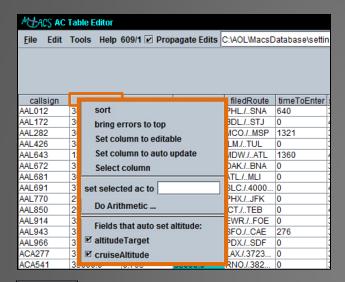

Each column has a fly-out menu that can be accessed by right clicking the column's heading cell.

Selecting each option will have the following results:

sort

Sorts the file in ascending order of the column's values.

bring errors to top

The editor has error checking for each field, with errors displayed in red text. Selecting this will bring all rows with errors in the selected column to the top.

Set column to editable

Changes made in other columns will not affect values in this column.

Set column to auto update

Changes made within an associated column will propagate to the column set to auto update. For example, setting the altitude Target or cruise Altitude to 35000 will update the corresponding altitude cell to 35000.\*

set selected ac to

Sets the column value of all selected aircraft to the text box entry.

## AC Table Editor: Error Checking

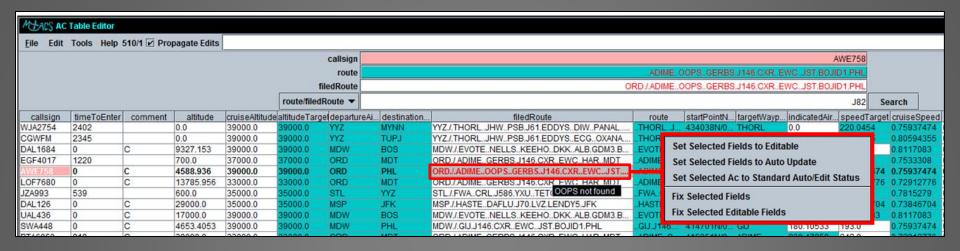

AWE758 Each aircraft with an error in any field has its callsign highlighted.

ORD./.ADIME. Text in the field(s) containing errors are shown in red.

The filedRoute and route fields have tool tips displayed when hovered over that identify what is causing the specific error.

Selecting this option from the flyout menu will "fix" the error. Exercise some caution when using this feature as some changes may not reflect your intent.

#### **AC Table Editor Features**

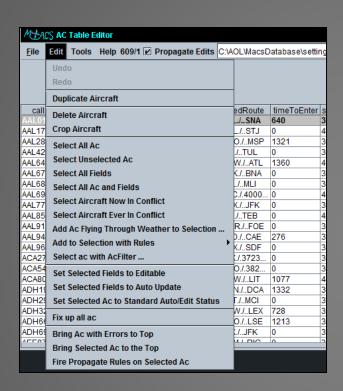

| MEACS AC Table Editor |      |        |        |                  |              |        |      |             |  |  |
|-----------------------|------|--------|--------|------------------|--------------|--------|------|-------------|--|--|
|                       | Edit |        |        | MacsE            | atabase\sett |        |      |             |  |  |
|                       |      |        |        |                  |              |        |      |             |  |  |
|                       |      |        |        |                  |              |        |      |             |  |  |
| callsi                | gn   | Jiaale | Lat/Lo | ong by up to     |              |        | oute | timeToEnter |  |  |
| AAL012                |      |        |        | de by 2000 Fe    | SNA          | 640    |      |             |  |  |
| AAL172                |      |        |        | e Altitude by 2  |              |        | STJ  | 0           |  |  |
| AAL282                |      |        | MSP    | 1321             |              |        |      |             |  |  |
| AAL426                |      | UL     | 0      |                  |              |        |      |             |  |  |
| AAL643                |      | .ATL   | 1360   |                  |              |        |      |             |  |  |
| AAL672                |      | Jiggle |        | BNA              | 0            |        |      |             |  |  |
| AAL681                |      | /ILI   | 0      |                  |              |        |      |             |  |  |
| AAL691                |      | 000    | 0      |                  |              |        |      |             |  |  |
| AAL770                |      | JFK    | 0      |                  |              |        |      |             |  |  |
| AAL850                |      | Auto : | Space  | Aircraft by Tir  | ne           |        | EB   | 0           |  |  |
| AAL914                |      | Move   | Select | ed Aircraft to   | Departure Ai | rport  | FOE  | 0           |  |  |
| AAL943                |      |        |        |                  |              |        | CAE  | 276         |  |  |
| AAL966                |      | Delete | Selec  | cted Aircraft II | n Conflict   |        | SDF  | 0           |  |  |
| ACA277                |      |        | 723    | 0                |              |        |      |             |  |  |
| ACA541                |      |        | 382    | 0                |              |        |      |             |  |  |
| ACA801                |      | 119 10 | wake   | All Callsigns (  | unque        |        | LIT  | 1077        |  |  |
| ADH195                | 5    | Selec  | ted Ac | Weather Inte     | raction      |        | DCA  | 1332        |  |  |
| ADH294                |      |        | MCI    | 0                |              |        |      |             |  |  |
| ADH321                |      | wove   | AC WII | th Negative Ti   | meroEnter    |        | LEX  | 728         |  |  |
| ADH664                | ļ    | 38000  | .0     | 0.82             | 38000.0      | MCO./. | LSE  | 1213        |  |  |
| ADH693                | 3    | 35000  | .0     | 0.82             | 35000.0      | LAX./  | JFK  | 0           |  |  |
| AFF076                |      | 32000  | ^      | 0.05             | 22000.0      | MEM /  | DIC  | ٥           |  |  |

For the purposes of these slides, the Edit and Tools functions are too numerous to go into detail. It is recommended to simply try these out and get a feel for how the different options will best suit your needs. The following are a small selection of frequently used features in each of the menus.

#### AC Table Editor: Select Edit Functions

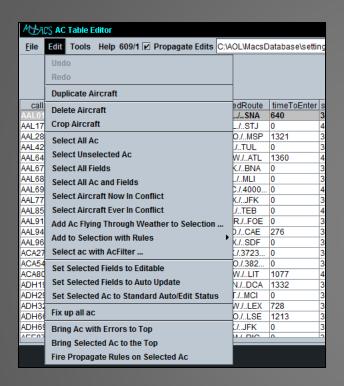

Undo Redo Undo returns to the previous state prior to the last change. Redo reincorporates the previous change.

Duplicate Aircraft

Makes exact duplicates of selected aircraft with the exception of new, unique callsigns. Can be performed on one or multiple selections.

Delete Aircraft

Removes the selected aircraft from the scenario file.

Crop Aircraft

Removes all non-selected aircraft. Only the selected aircraft remain following this action.

#### **AC Table Editor: Select Tools Functions**

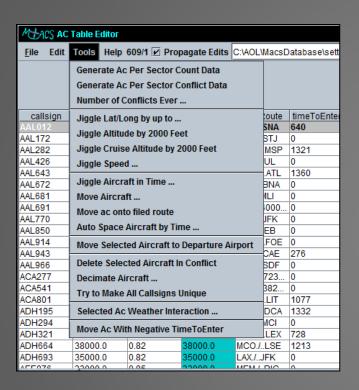

Generate Ac Per Sector Count Data

Displays the predicted sector load counts based on the traffic. Requires the *Load Graph Window* to be properly setup and displayed.

Move Aircraft ...

Activates a pop-up window through which an aircraft's position can be moved forward or backward along its route according to a specified time (in seconds).

Move ac onto filed route

Occassionally changes can force an aircraft off of its route, which would mean it would be "free track" during the run. This feature attempts to place all selected aircraft back onto their route.

Decimate Aircraft ...

Activates a pop-up window through which the user can specify a percentage of the selected aircraft to remove from the file.

#### Scenario Editor

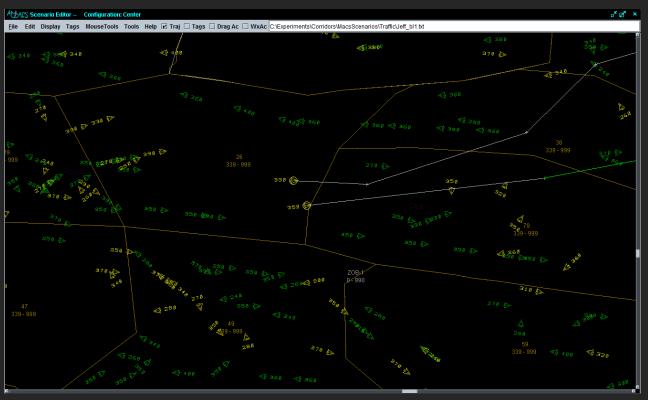

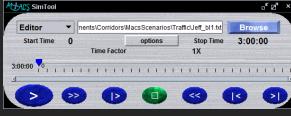

- The Scenario Editor allows the user to load and graphically manipulate aircraft within the file.
- It is often used in conjunction with the **SimTool**.
- Dragging the SimTool's time slider will update the aircraft positions to reflect their predicted positions at the given time.

  MACS Workshop 10/26-27/2

## Scenario Editor: Display

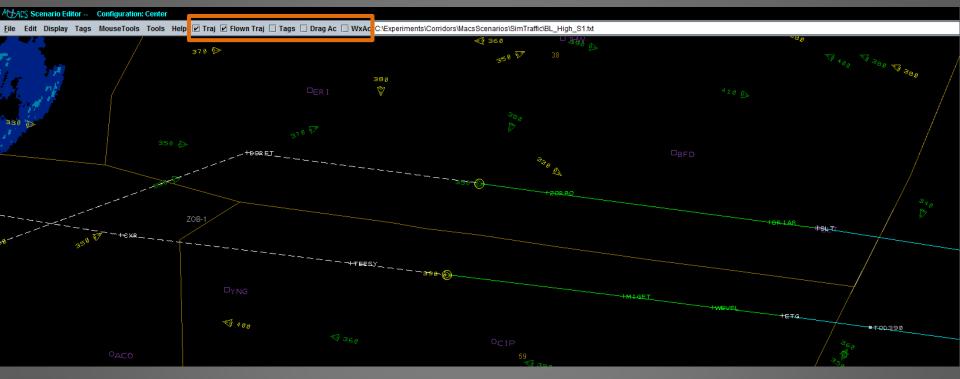

- Displays a solid line for the selected aircraft's trajectory to be flown from scenario start.
- ☑ Flown Traj
  Displays a dashed line for the "flown" portion of the aircraft's trajectory.
- Tags Displays the data tags for selected aircraft (dependent upon data tag rule settings).
- Drag Ac Allows aircraft to be dragged anywhere, regardless of route. Sets editor time to zero.
- □ wxAc Displays the points at which an aircraft will penetrate convective weather.

#### Scenario Editor: Aircraft Selection

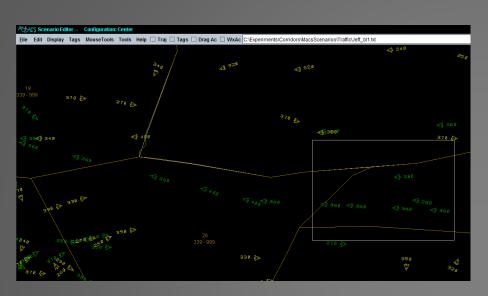

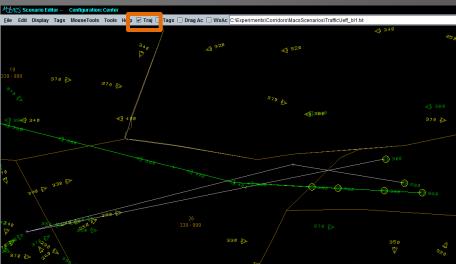

- Individual aircraft can be selected in the Scenario Editor by left-clicking on the target symbol.
- Multiple aircraft can be selected together by left-clicking and dragging a box around the desired aircraft (as shown on the left).
- To add aircraft to the selection, hold down the Shift key and left-click on the additional aircraft or draw another box.
- To remove aircraft from the selection, hold down the Shift key and left-click on the selected aircraft.
- Routes for selected aircraft can be displayed (see right panel) by selecting the Traj checkbox in the menu bar.

  MACS Workshop 10/26-27/2011

#### Scenario Editor: Route Modifications

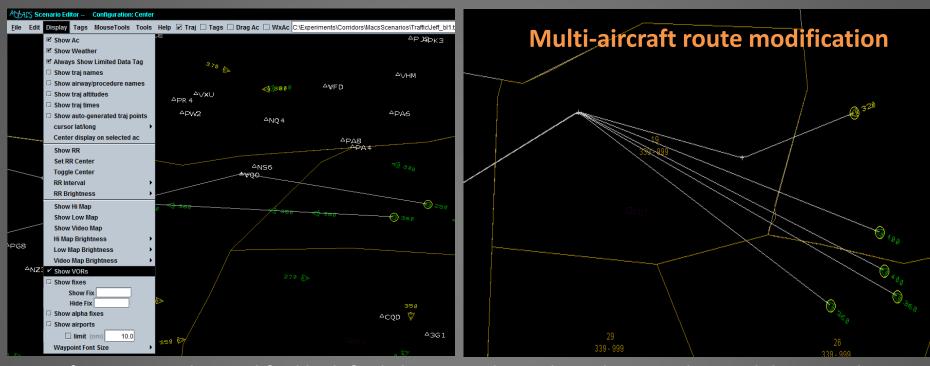

- Aircraft routes can be modified by left-clicking anywhere along the route line and dragging the point to the desired location. Multiple routes can be modified by selecting overlapping/common points.
- If VORs or Fixes are not displayed, or if the point being moved is placed in an unnamed location, that point will be defined by a lat-long position.
- Dragging a point to a named location will snap it to the location and the name of the VOR or Fix will appear in the aircraft's route.
- To display named locations, check the Show VORs or Show Fixes boxes in the **Display** menu.
- To remove a point on the route simply right-click the point.

## Scenario Editor: Aircraft Properties

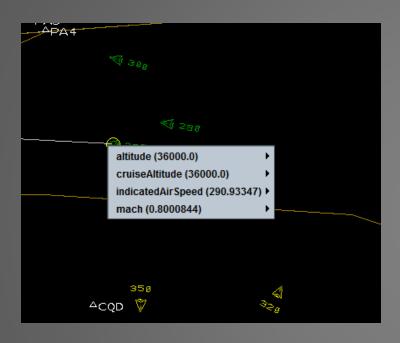

- Right-clicking on an individual aircraft will open a flyout menu.
- The menu options displayed can be updated through additional menu options by dwelling the mouse pointer over the desired field.

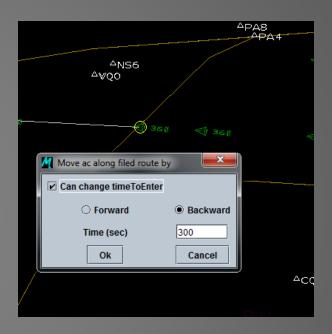

- The position of one or more selected aircraft can be moved forward or backward along the route by navigating to the **Tools** menu and selecting *Move Aircraft...*
- The desired time and direction can be entered into the resulting window.
- A shortcut is to select the aircraft and then hit any number between 1-9 and it will move forward that number of seconds \* 100 (e.g., 5 = 500 seconds). To move backward, hold the Ctrl key down while pressing the number.

## Scenario Editor: Load Assessment

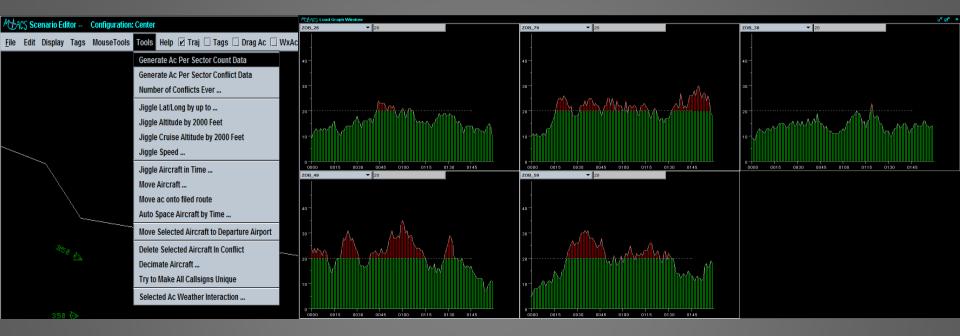

- The traffic loads for particular sectors can be viewed through the Load Graph Window.
- To display the window: in MACS' main menu bar navigate to **Windows** → **Analysis Views** → and select **Load Graph Window**.
- The sectors to view in the Load Graph and the specifications for the window must first be defined in the traffic load setup file.
- To view the loads, in the AC Table Editor or Scenario Editor select *Generate AC Per Sector Count Data* in the **Tools** dropdown menu as shown above.

## **Going Forward**

- The preceding slides covered a small subset of the scenario development capabilities available in MACS.
- The best way to learn is to just try out the different tools and develop your own style and strategy.
- The scenario development tools are a work in progress. Let us know of serious errors that you uncover or any ideas for improvement that you may have.

#### **Final Note**

- Scenario development is an iterative process.
   Using the editing and development tools offline only gets you part of the way to the final product.
- It is critical to play the scenarios in Simulation mode, in real-time, in exactly the same way that the final study will be conducted. There are always differences that arise due to a variety of reasons that will only be noticeable when doing so.

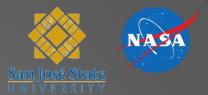

# Generating Convective Weather with the Convective Weather Editor

Jeff Homola
Slides by Matt Mainini

#### Outline

- What is the goal?
- What is the Convective Weather Editor?
- What are the capabilities and assumptions of the Weather Editor?
- What is the general process?
- Overview of Convective Weather Editor features

## What is the goal?

The main goal of the Convective Weather Editor is to generate realistic convective weather to display on the DSR or TSD in which the operator may view and interact with.

#### What is the Convective Weather Editor?

The Convective Weather Editor is a tool within MACS that enables the user to sequentially combine convective weather images that appear as realistic weather formations in real time.

## What are the capabilities and assumptions of the Weather Editor?

#### Capabilities

- Generate realistic weather cells
- Multiple simultaneous weather cells
- Weather looping
- Predicted future weather
- Displayed on DSR and/or TSD
- Weather probe

#### Assumptions

- Weather images have been prepared for MACS read-in
- The general location, size, direction, and number of cells have been considered

## The process of generating MACS weather

- The basic process
  - Weather images are captured from NOAA
  - Images are prepared for MACS with Photoshop
  - Images are loaded in Convective Weather Editor window
  - Images, or "patterns," are stitched together and edited in time, or "steps," to create morphing convective weather cells, or "paths"
  - The "paths" are saved as an .xml and are played back as realistic weather cells on the DSR or TSD

Wx Color to Intensity Editor

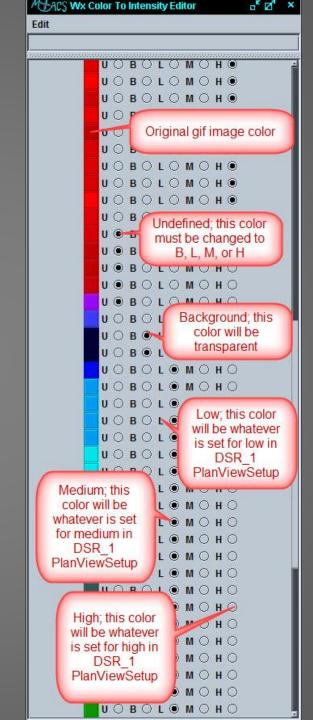

### Convective Weather Editor Window

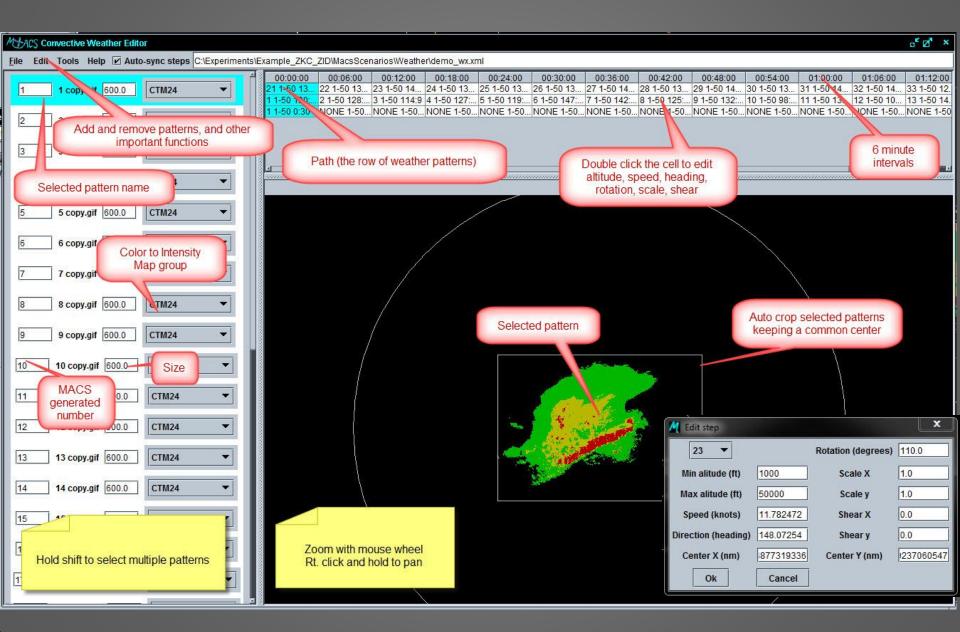

# Other Important Menu Options

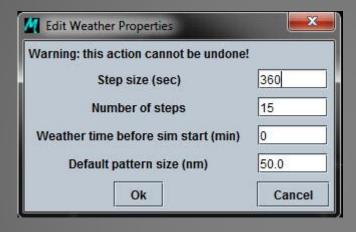

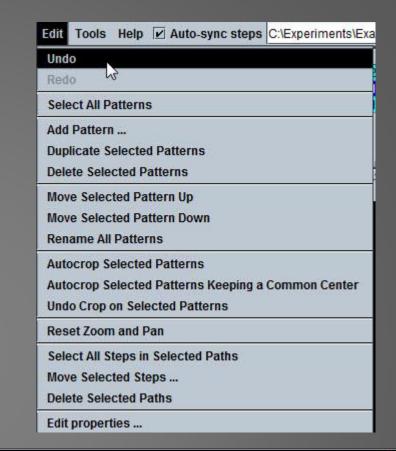

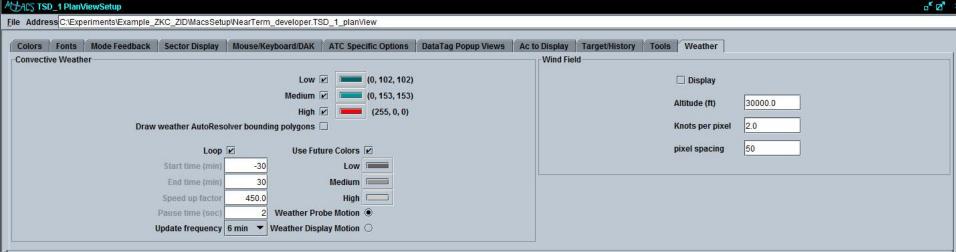

Weather examples

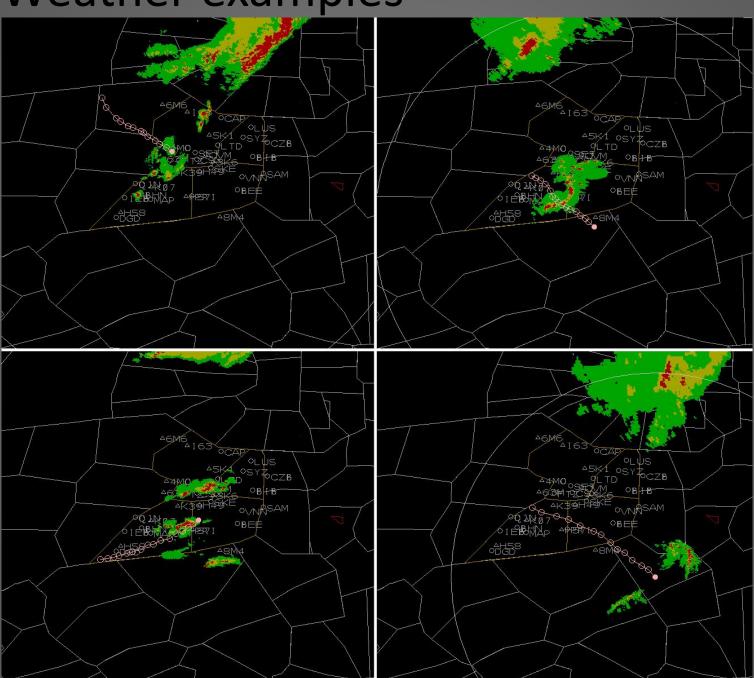

#### Contacts and References

Jeff Homola: <a href="mailto:jeffrey.r.homola@nasa.gov">jeffrey.r.homola@nasa.gov</a> (650) 604-4603

Hwasoo Lee: hwasoo.lee@nasa.gov (650) 604-0764

Related guides on the MACS wiki:

Traffic generation:

https://aol1.arc.nasa.gov:8443/display/macs/Scenario+Editor+User+Guide

Convective weather generation:

https://aol1.arc.nasa.gov:8443/display/macs/Weather+1+-+Overview+and+how+to+create+weather+patterns+to+be+loaded+in+MACS

https://aol1.arc.nasa.gov:8443/display/macs/Weather+2+-+How+to+Photoshop+weather+images+prior+to+MACS

https://aol1.arc.nasa.gov:8443/display/macs/Weather+3+-+How+to+use+the+MACS+Convective+Weather+Editor